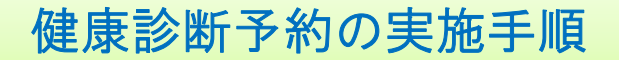

### 予約システムへのアクセス方法

a)保健センターのホームページから実施する場合

http://www.hc.nagasaki-u.ac.jp/

トップページの「健康診断予約システム」のバナーをクリックしてください。

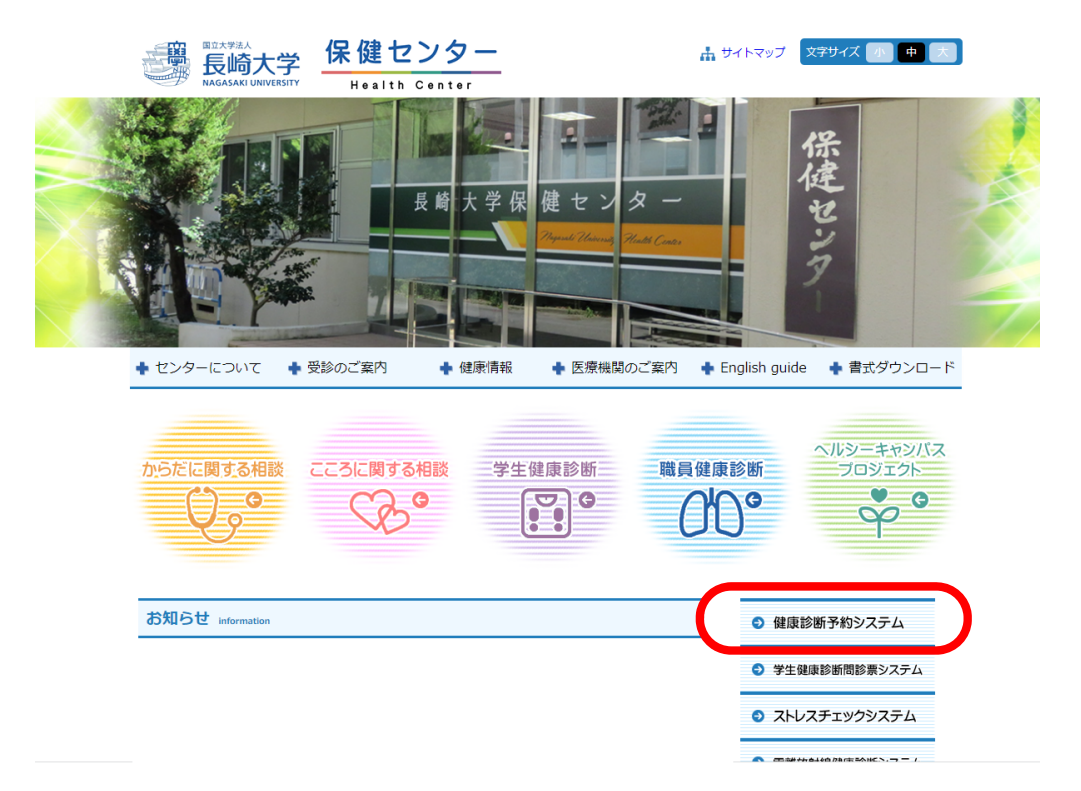

b)病院の「イントラネットシステム」から実施する場合 トップページの「予約システム」のバナーをクリックしてください。 ※予約可能な期間のみ表示されます

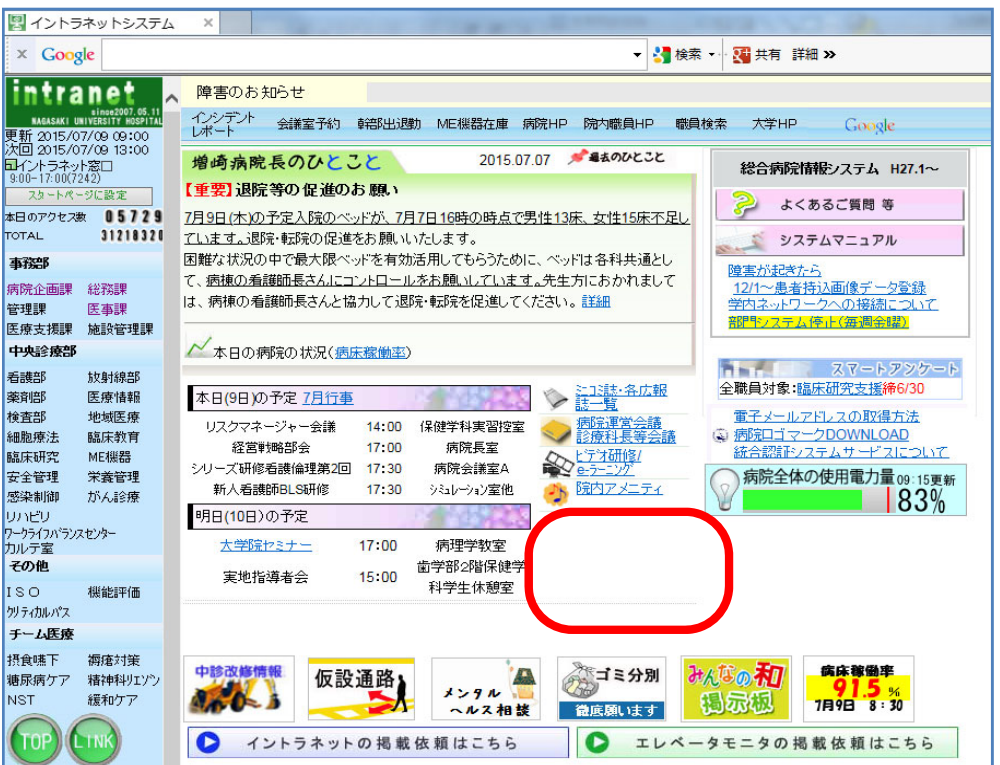

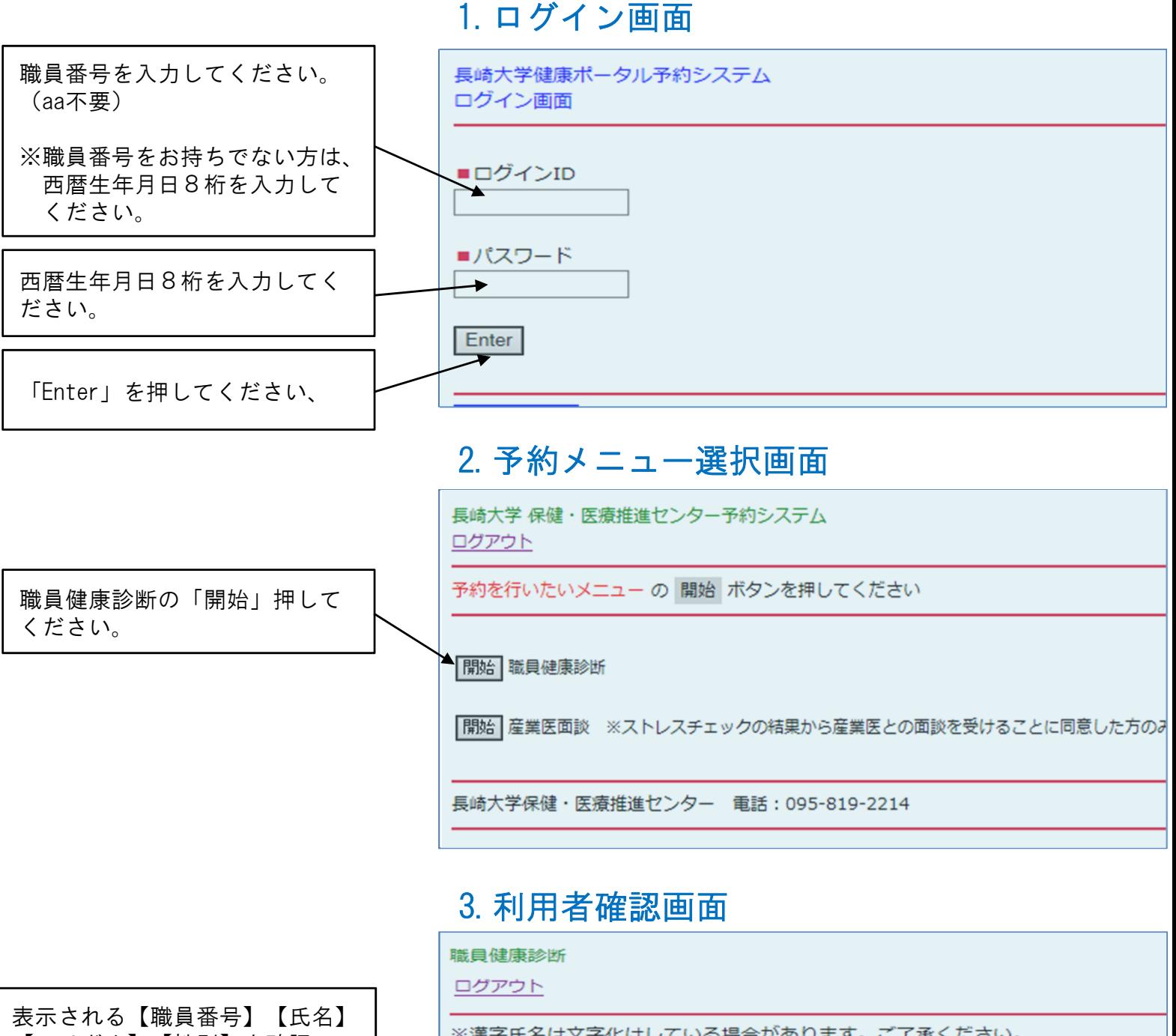

【フリガナ】【性別】を確認の うえ、「次へ」ボタンを押して ください。

※正しく表示されない場合は、 お手数ですが 保健センター までご連絡ください。

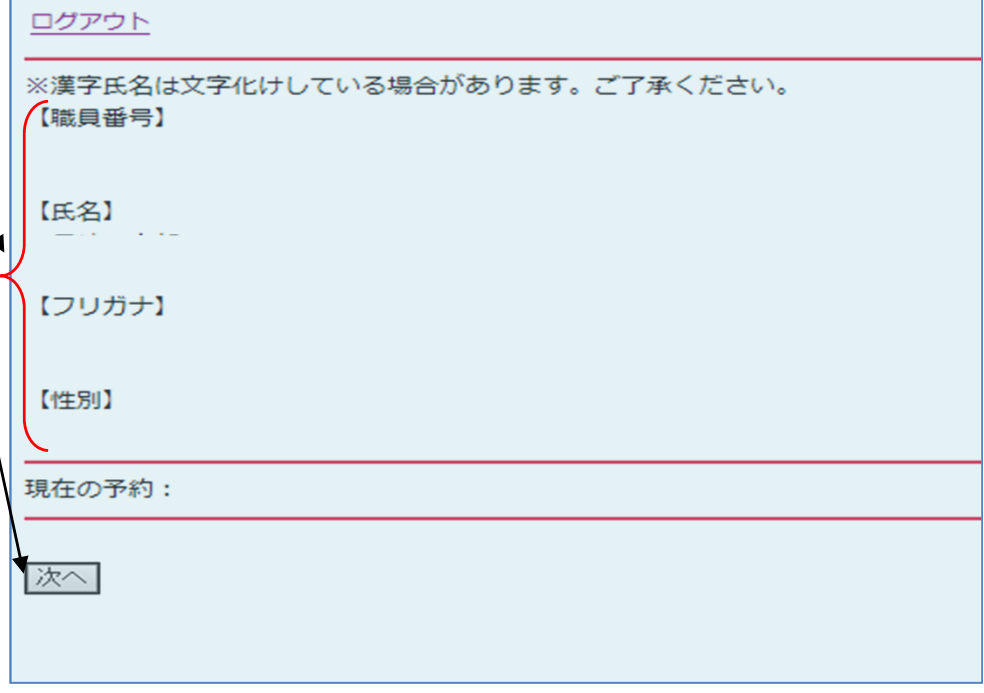

## 4.受診日選択画面

職員健康診断

ログアウト

 $\mathbb{I}$ 

ご希望の日付と時間帯を選択してください。

★予約枠に空きがない日付と時間帯は表示されません。

★健診項目に血液検査が含まれていない方は、可能な限り午後の時間帯を予約してください。 午前の時間帯は混雑が予想されますので、ご協力をよろしくお願いいたします。

希望する受診日を1つ選び 左側の〇にチェックを入れ、 「次へ」ボタンを押してくだ

希望する 左側の○ 「登録」 さい。

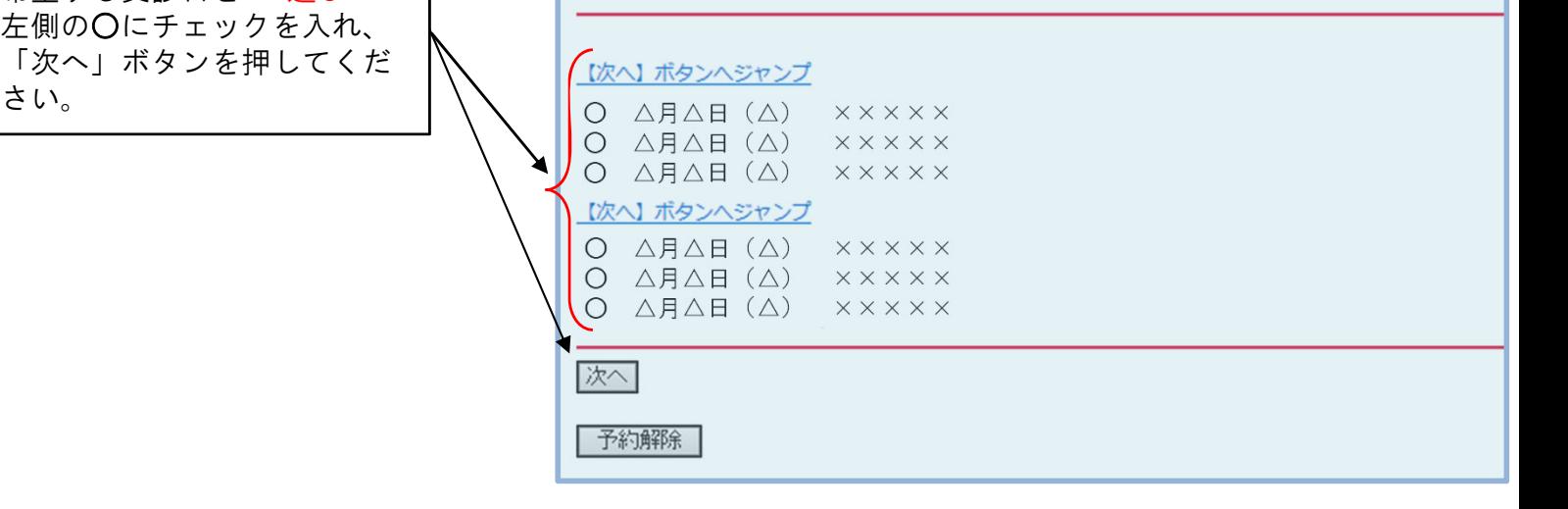

## 5.受診時間選択画面

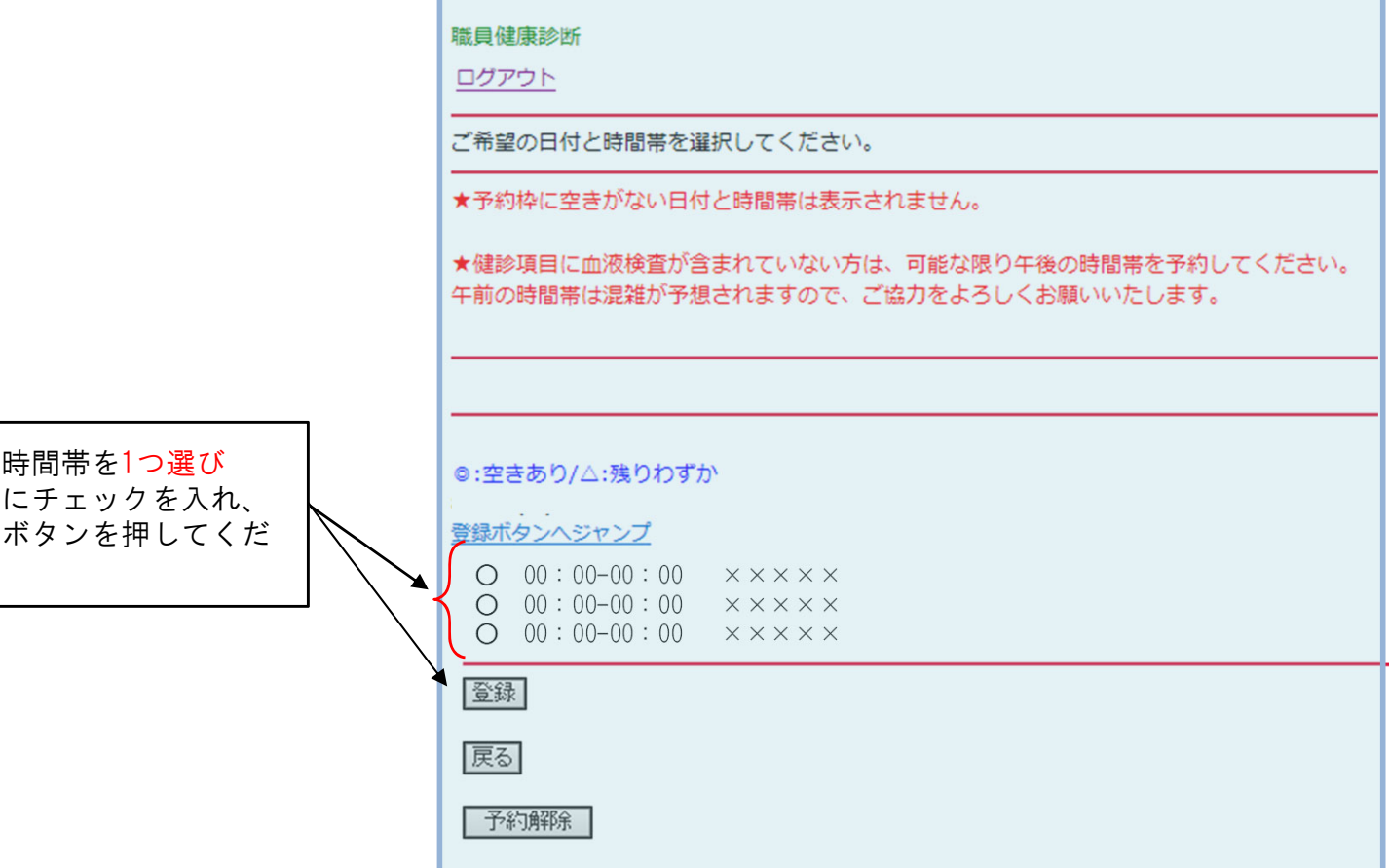

#### 健康診断の予約は完了しました。 6. 予約完了画面 画面に表示された【氏名】【予約日時】【実施場所】をご確認ください。

職員健康診断

ログアウト

これで職員健康診断の予約は完了しました。 以下を確認してください。

【氏名】

【予約日時】

【実施場所】

今回からストレスチェックが始まりました。 長大ID (職員番号) をお持ちの方は、以下をクリックしてください。

↓パソコンからクリックしてください (所要時間10分程度 途中でやめるとリセットされます)。

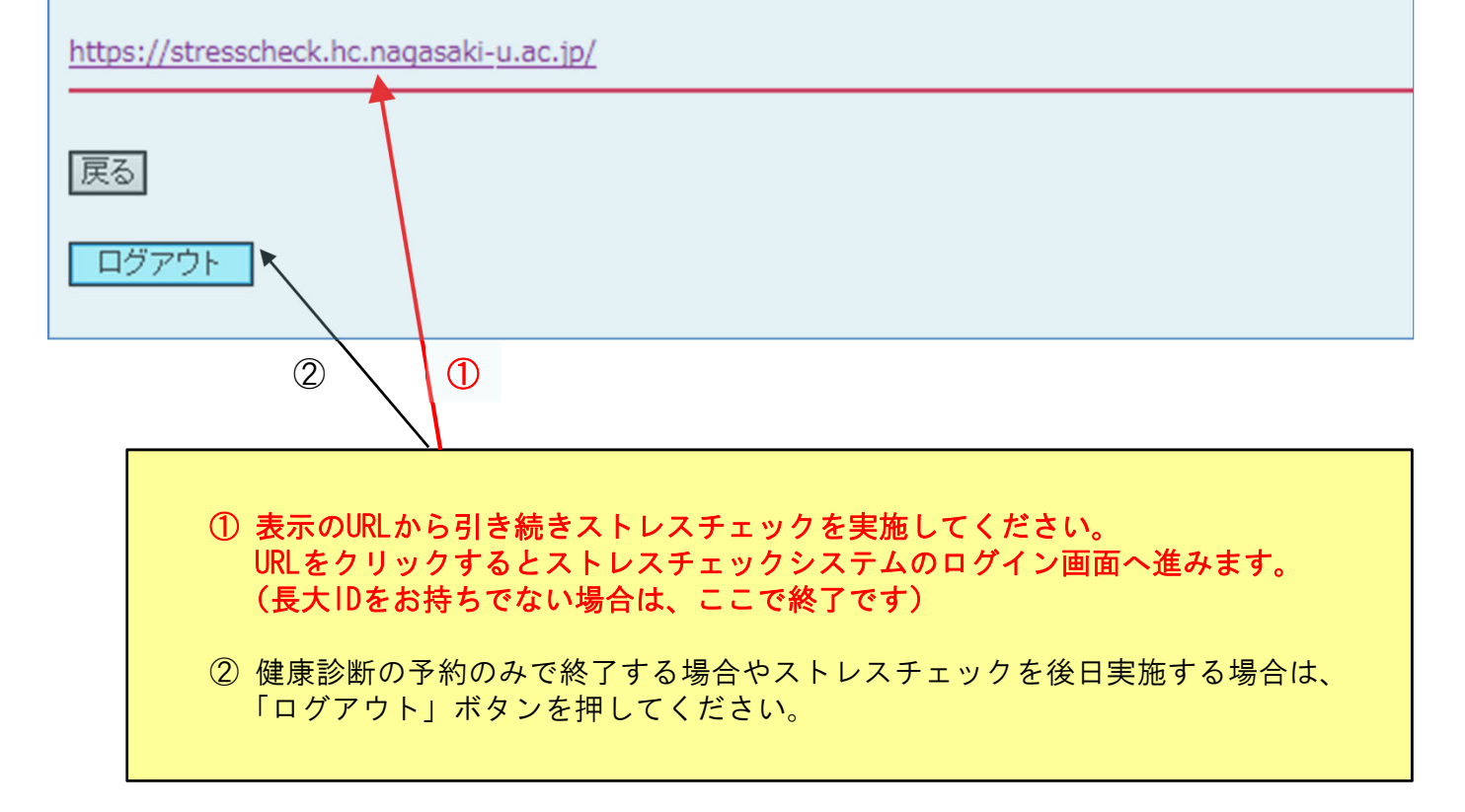

◆予約内容確認方法

予約を行った方法と同じ手順で 1.ログイン画面 から

3.利用者確認画面 まで進むと、 現在の予約内容が表示されます。

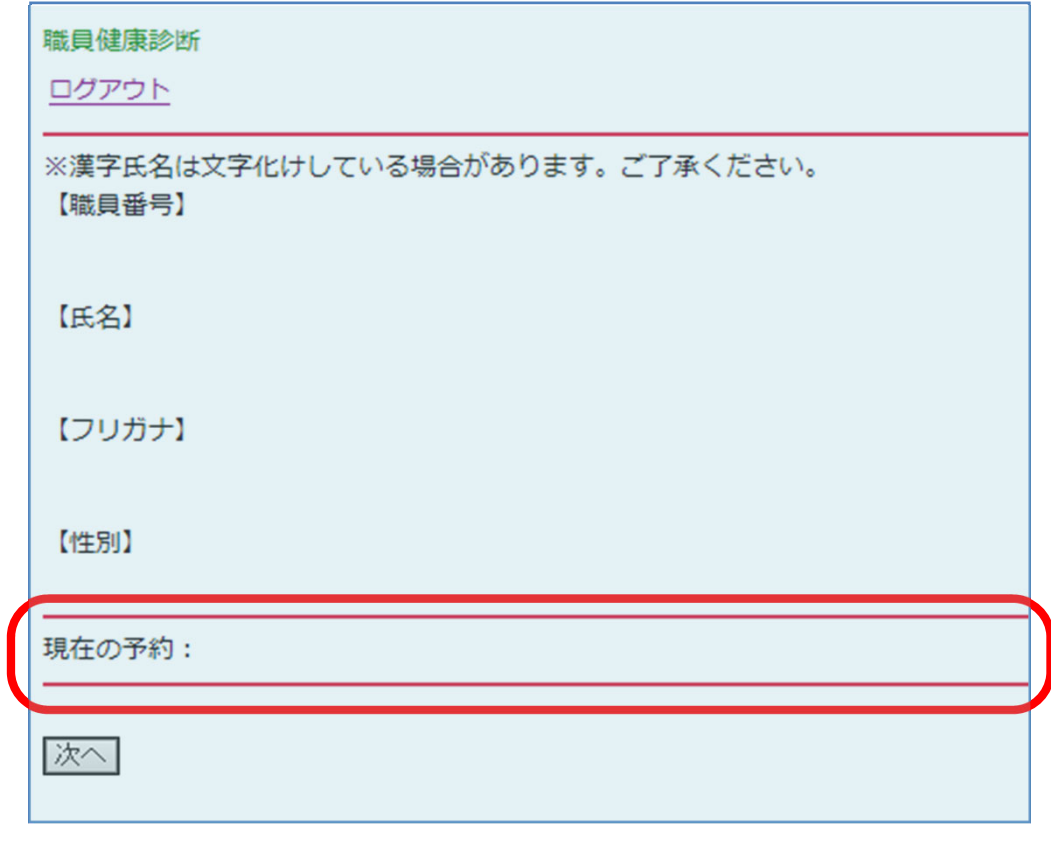

#### ◆予約日時の変更方法 職員健康診断 ログアウト 予約を行った方法と同じ手順で ご希望の日付と時間帯を選択してください。 1.ログイン画面 から 予約枠に空きがない日付と時間帯は表示されません 4.受診日選択画面 または 現在のあなたの予約: 5.受診時間選択画面 まで進み、 変更したい受診日と受診時間を ◎:空きあり/△:残りわずか 新たに選択して「登録」ボタンを 登録ボタンへジャンプ 押すと予約は上書きされます。 登録 万が一、予約を取り消す場合は、 「予約解除」ボタンを押してく 戻る ださい。 予約解除

★ご不明な点は保健センター(内線:2214、2213) へお問い合わせください。